#### **MAGATTRACT DNA EXTRACTION FROM BLOODSTAINS AND EXEMPLARS**

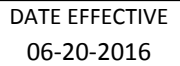

APPROVED BY NUCLEAR DNA TECHNICAL LEADER

# **MagAttract DNA Extraction from Bloodstains and Exemplars**

### **CAUTION: DO NOT ADD BLEACH OR ACIDIC SOLUTIONS DIRECTLY TO THE SAMPLE-**

**PREPARATION WASTE**. Buffers MW1 and MTL contain guanidine hydrochloride/ guanidine thiocyanate which can form highly reactive compounds when combined with bleach. If liquid containing these buffers spill, clean with suitable laboratory detergent and water. If the spilt liquid contains potentially infectious agents, clean with suitable laboratory detergent and water first and then with 1% sodium hypochlorite followed by water.

Sample size for the extraction should be approximately 1/3 of a swab or a 3x3 mm cutting of the stain**. This extraction is not applicable to cigarette butts.** 

All bloodstain and exemplar cuttings should be placed in 2.0mL screw cap sample tubes.

### **A. Setting up M48 Test Batch and Saving Sample Name List**

- 1. Open file on the M48 computer. Save this document by going to File  $\rightarrow$  Save As and save the document to the "SampleName" folder on the desktop with "File Name" in MMDDYY.HHMM format and the "Save As Type" set to CSV (comma delimited)(\*.csv). **Reference In the Solution of the Spiritual Schemation and Schemation and Schemation and Schematic Coussagents, clean with suitable laboratory detergent and water. If the spilt liquid coussagents, clean with suitable labo**
- 2. Click "Save".
- 3. A window stating "The selected file type does not support workbooks that contain multiple sheets" will open. Click "OK".
- 4. A second window asking "Do you want to keep the workbook in this format?" opens. Click "Yes".
- 5. Close the Excel Worksheet.

### **B. Sample Preparation and Incubation**

1. Remove the extraction rack from the refrigerator. Extract either evidence or exemplars.

#### **MAGATTRACT DNA EXTRACTION FROM BLOODSTAINS AND EXEMPLARS**

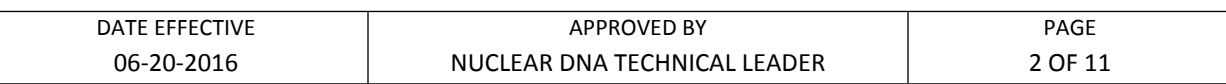

Do not extract both together.

- 2. Sample preparation should be performed under a hood.
- 3. Obtain two empty 2.0 mL screw top sample tubes for the extraction negatives and manually label one as Extraction Negative 1 and the other as Extraction Negative 2

### 4. **Have a witness verify your samples by reading the tube-top label and the entire input sample ID number for each sample. This will be your "Extraction" witness.**

5. For large runs, prepare master mix for N+2 samples as follows, vortex briefly, and add 200uL to each of the tubes in the extraction rack and the pre-prepared extraction negative tubes. For smaller runs, you may add Proteinase  $K$  and  $G2$  Buffer to each tube individually:

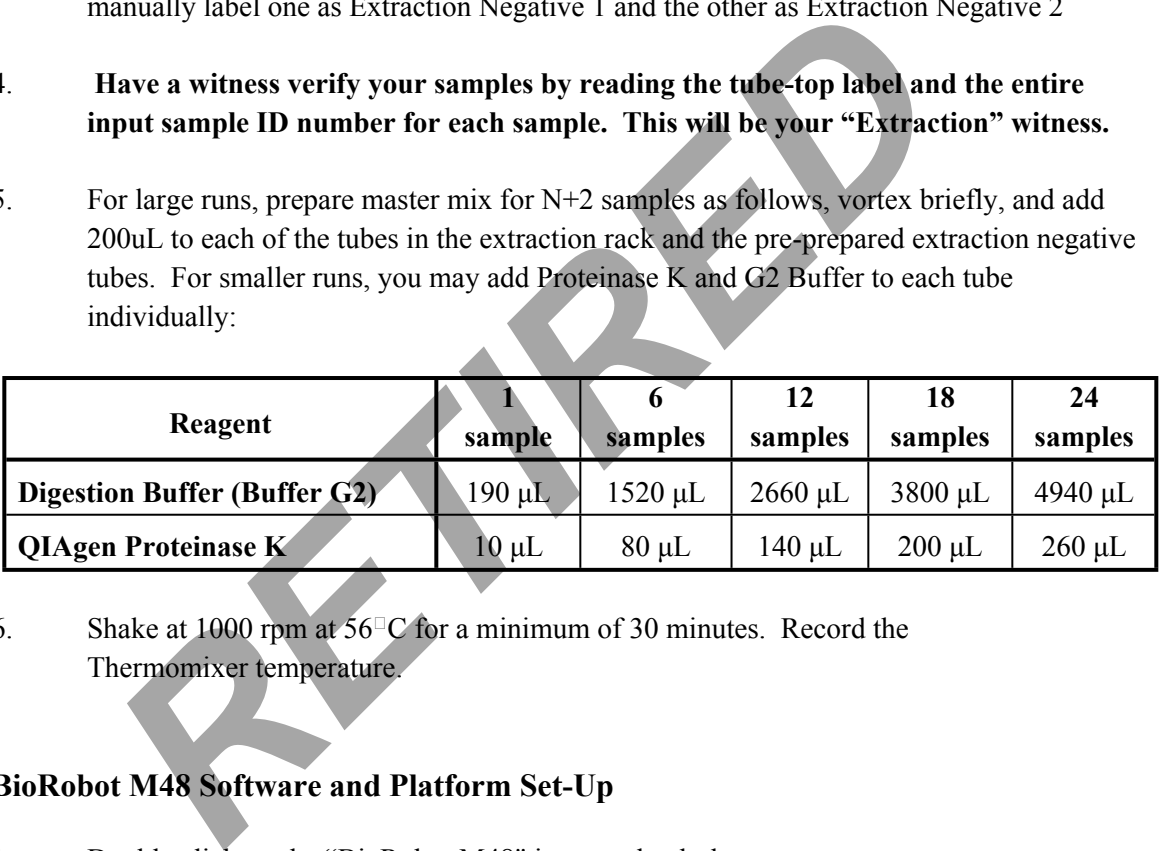

6. Shake at 1000 rpm at  $56^{\circ}$ C for a minimum of 30 minutes. Record the Thermomixer temperature.

### **C. BioRobot M48 Software and Platform Set-Up**

- 1. Double click on the "BioRobot M48" icon on the desktop.
- 2. Click the "Start" button. **Note: The door and container interlock must be closed to proceed.**
- 3. "F Trace MTL" protocol should be selected. If not, click on the arrow in the middle of the screen and then select "New Dev"  $\Box$  "gDNA"  $\Box$  and "F Trace MTL".
- 4. Click on the "select" button and select "1.5 ml" for the size of the elution tubes.

#### **MAGATTRACT DNA EXTRACTION FROM BLOODSTAINS AND EXEMPLARS**

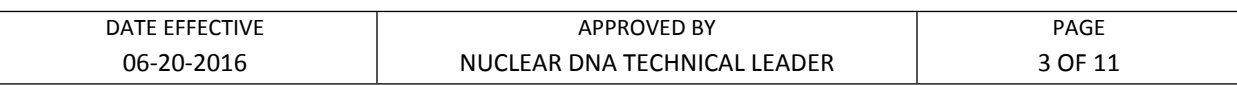

- 5. Select the number of samples 6, 12, 18, 24, 30, 36, 42, or 48.
- 6. Set sample volume to 200 µL (cannot and should not change).
- 7. Set elution volume to 200  $\mu$ L.
- 8. The next prompt asks to ensure the drop catcher is clean. In order to check this, click on "manual operation" and select "Drop Catcher Cleaning". The arm of the robot will move to the front of the machine, and the drop catcher (a small plastic tray) will be right in front of you. Remove and clean with 70% ethanol. When the catcher is clean, replace the tray, close the door, and click "OK" in the window. The next prompt asks to ensure the drop catcher is clean. In order to chemanual operation" and select "Drop Catcher Cleaning". The arm of the solution of the machine, and the drop catcher (a small plastic tray) will<br>cont o
- 9. Make sure that the chute to the sharps container bin is clear for the tips to be discarded. Click "Next".
- 10. The next prompt has software that calculates the number of tips necessary for the run and asks, "Do you want to reset any of the tip racks?" Click "Yes tip rack ..." for all tip racks and ensure that the tips were actually replaced and that **the pipette tips are correctly seated in the rack and flush with the robotic platform**. If no tip racks need to be reset, click "No".

Tips needed for a run:

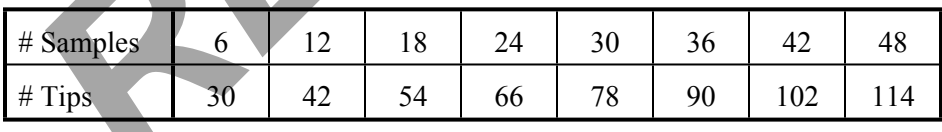

After you are finished, click "Next"

11. Obtain stock bottles of reagents and **record lot numbers**. Fill the reagent reservoirs as stated below. All reagents are stored in their respective plastic reservoirs in the metal rack, labeled with the lot number of the reagent that they contain, and covered with Parafilm, **EXCEPT** the magnetic resin. The resin is stored between runs in its original stock bottle to prevent evaporation. Vortex the magnetic resin solution well, both in the stock bottle and in the reservoir, before adding it to the metal rack. If you notice crystallization in any of the solutions, discard the solution, rinse the container out with distilled water, and start again with fresh reagent.

#### **MAGATTRACT DNA EXTRACTION FROM BLOODSTAINS AND EXEMPLARS**

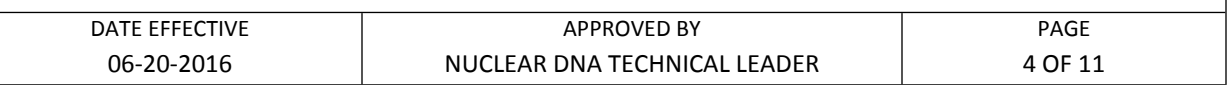

- 12. Remove the Parafilm and lids from the reagents, and fill the reservoirs to the appropriate level using solutions from the working solution bottles using the same lot as labeled on the reservoir. If not enough of the same lot of a solution remains, discard the remaining solution from the reservoir, rinse and re-label the reservoir with the new lot number. When filling the reservoirs **add approximately 10% to the volumes recommended below to account for the use of the large bore pipette tips:**
	- **Note: Bottles of MW1 require the addition of ethanol prior to use. See bottle for confirmation of ethanol addition and instructions for preparation if needed.**

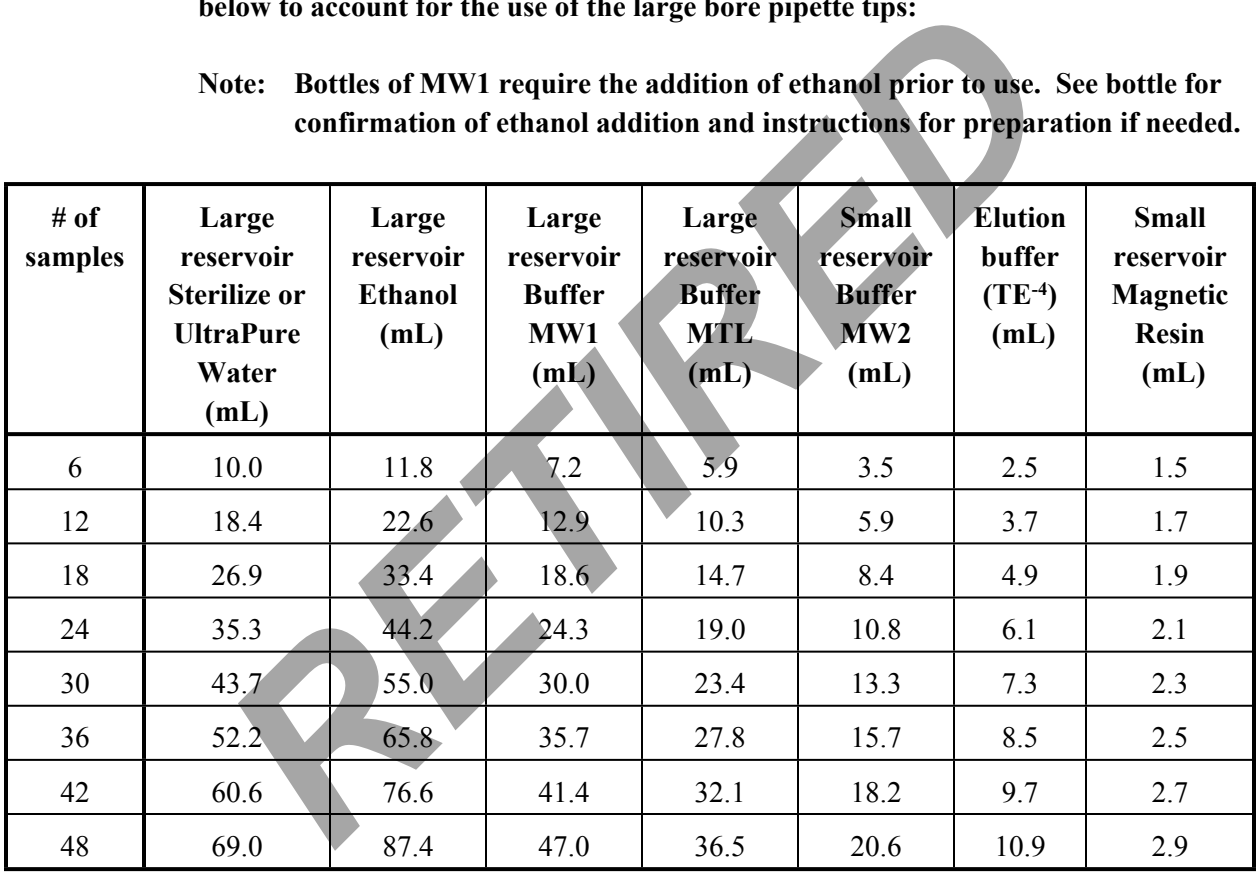

#### **MAGATTRACT DNA EXTRACTION FROM BLOODSTAINS AND EXEMPLARS**

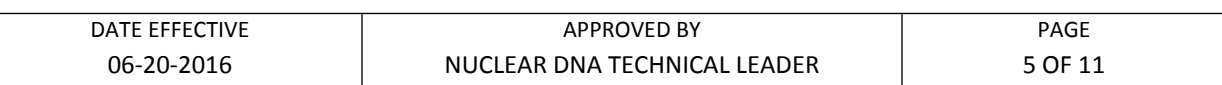

Place each reservoir into the metal rack in the following locations. The plastic reservoirs only fit into the rack one way. Check the directions of the notches which should point **into** the robot:

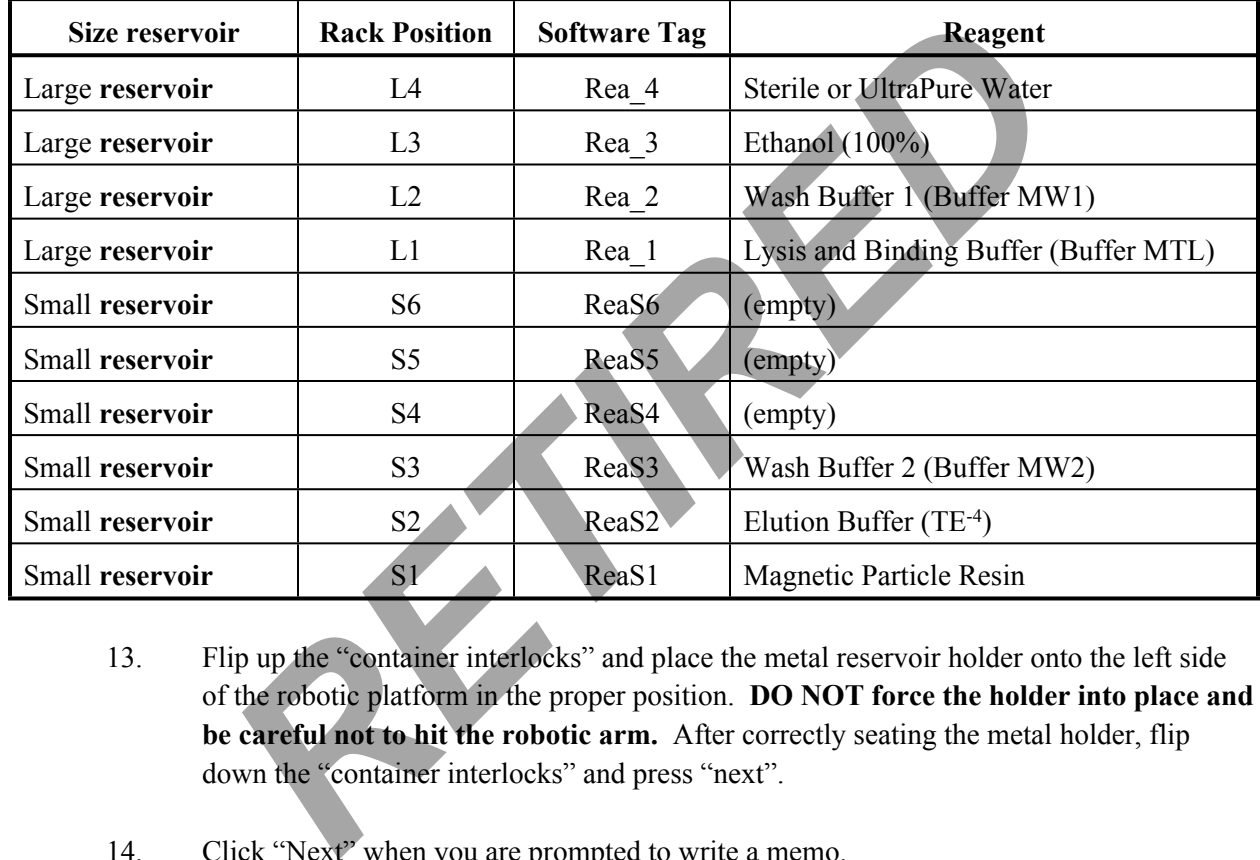

- 13. Flip up the "container interlocks" and place the metal reservoir holder onto the left side of the robotic platform in the proper position. **DO NOT force the holder into place and be careful not to hit the robotic arm.** After correctly seating the metal holder, flip down the "container interlocks" and press "next".
- 14. Click "Next" when you are prompted to write a memo.
- 15. Place the sample preparation trays on the robot. One tray for every 6 samples. Click "Next".
- 16. Place empty, unlabeled 1.5mL elution tubes in the 65 degree (back) hot block, located on the right side of the robotic platform. Click "Next".
- 17. Print labels for 1.5 mL screw top tubes for final sample collection in the robot.

### **MAGATTRACT DNA EXTRACTION FROM BLOODSTAINS AND EXEMPLARS**

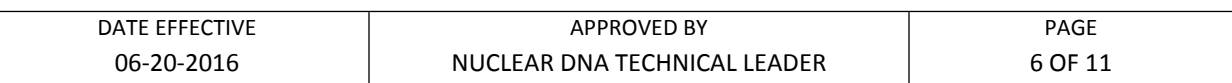

- 18. Place **labeled**, empty 1.5 mL sample collection tubes in the 8 degree (front) cold block for collection of final samples.
- 19. At this point, the samples should be near the end of the incubation period (From Section B, Step 6). Spin all tubes in a microcentrifuge for 1 minute at 10,000 to 15,000 x g.
- 20. **For empty positions, add a 2.0 mL sample tube filled with 200 µL of sterile or UltraPure water.**
- 21. Click "Yes" when asked to input sample names.

### **D. Importing Sample Names**

- 1. At the sample input page, click "Import".
- 2. The Open window will appear. "Look in:" should automatically be set to a default of "SampleName". If not, the correct pathway to the folder is My Computer\C:\Program Files\GenoM-48\Export\SampleName. (The SampleName folder on the desktop is a shortcut to this file. For empty positions, add a 2.0 mL sample tube filled with 200 µL of s<br> *RET URER TON* when asked to input sample names.<br> *RET URER TON* with a sample Names<br> *RET RET RET ARE S* when asked to input sample names.<br> *RET RET R*
- 3. Select your sample name file and click "Open". Verify that your sample names have imported correctly. Do not be concerned if a long sample name is not completely displayed in the small window available for each sample.
- 4. Manually type in the word "Blank" for all empty white fields.
- 5. Click "Next".

### **MAGATTRACT DNA EXTRACTION FROM BLOODSTAINS AND EXEMPLARS**

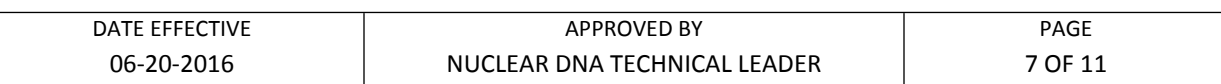

### **E. Verifying Robot Set-Up and Starting the Purification**

1. In addition to confirming the *position* of all plasticware and samples, check the following conditions before proceeding:

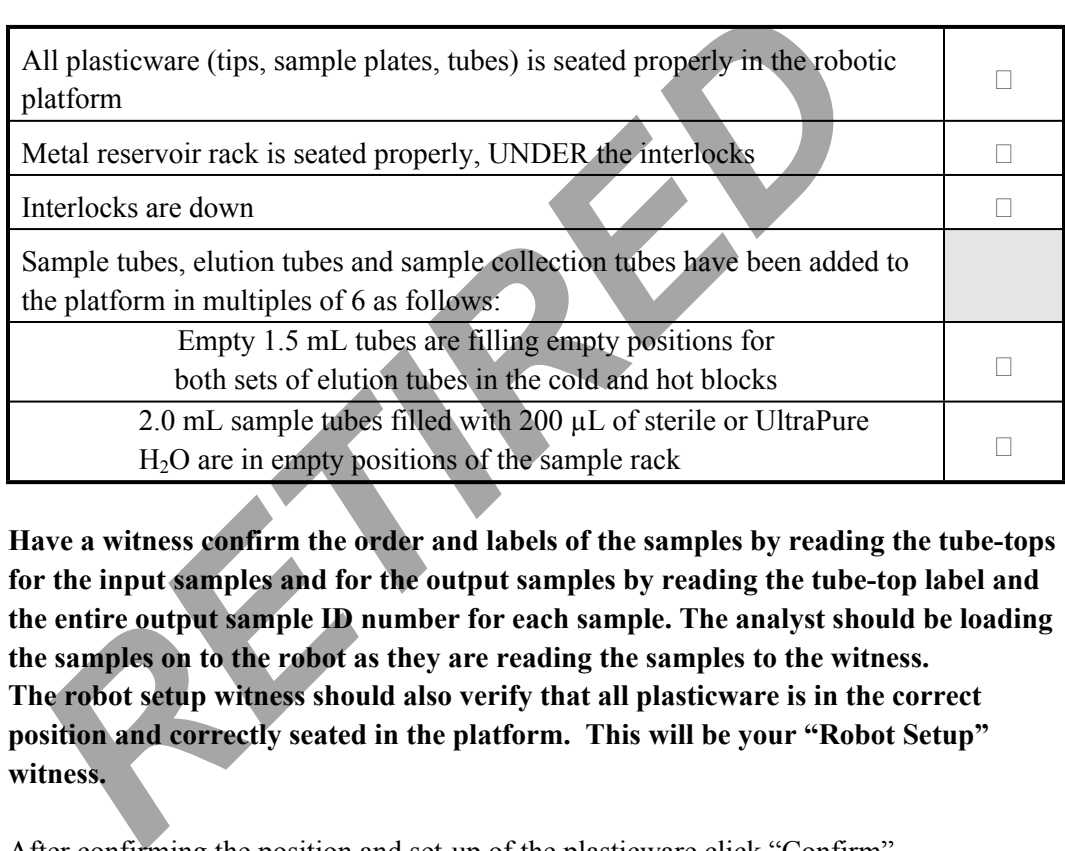

- 2. **Have a witness confirm the order and labels of the samples by reading the tube-tops for the input samples and for the output samples by reading the tube-top label and the entire output sample ID number for each sample. The analyst should be loading the samples on to the robot as they are reading the samples to the witness. The robot setup witness should also verify that all plasticware is in the correct position and correctly seated in the platform. This will be your "Robot Setup" witness.**
- 3. After confirming the position and set-up of the plasticware click "Confirm".
- 4. Click "OK" after closing the door.
- 5. Click "Go" to start the extraction.
- 6. The screen will display the start time, remaining time, and the completion time.
- 7. Monitor the extraction until the transfer of DNA sample from the sample tubes to the first row of sample plate wells to ensure proper mixing of magnetic resin and DNA sample.

#### **MAGATTRACT DNA EXTRACTION FROM BLOODSTAINS AND EXEMPLARS**

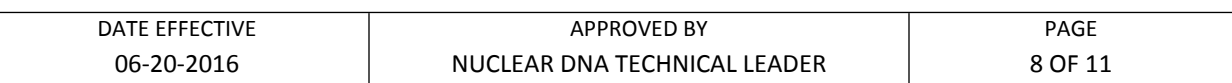

8. At the end of the extraction, a results page will be displayed indicating the pass/fail status of each set of six samples.

### **F. Saving Extraction Report Page**

- 1. At the results page click the "Export" button at the bottom center of the screen. The Save As window will appear. "Save In:" should be set to the "Report" folder on the desktop. This is a shortcut to the following larger pathway: My Computer\C:\Program Files\GenoM-48\Export\Report. The intervention at the other weaks window will appear. "Save In." should be set to the "Report" folder<br>his is a shortcut to the following larger pathway. My Comp<br>iles\GenoM-48\Export\Report.<br>This is a shortcut to the foll
- 2. In "File Name:", name the report in the format, MMDDYY.HHMM. Set "Save As Type:" to Result Files (\*.csv). For instance an extraction performed at 4:30pm on 5/14/06 would be saved as 051406.1630.csv.
- 3. Click "Save".
- 4. Drag a copy of the result file into the appropriate LIMS SHARE folder.
- 5. Proceed with clean-up and sterilization.

### **G. Post-Extraction Clean Up and UV Sterilization**

- 1. Remove samples (from the 8 degree (front) cold block) from the robotic platform and cap with newly labeled screw caps.
- 2. Discard used pipette tips, sample tubes, and sample preparation plate(s). Remove reservoir rack.
- 3. Replace the lid on the magnetic resin reservoir and vortex remaining resin thoroughly. Transfer the Magnetic resin to the stock bottle immediately with a 1000uL pipette. Rinse the reagent container with de-ionized water followed by ethanol and store to dry.
- 4. Cover all other reagents and seal with Parafilm for storage. **MAKE SURE RESERVOIRS ARE LABELED WITH THE LOT NUMBER OF THE REAGENT THEY CONTAIN and that the lot numbers have been recorded.**

Controlled versions of Department of Forensic Biology Manuals only exist in the Forensic Biology Qualtrax software. All printed versions are non-controlled copies. 5. Wipe down the robotic platform and waste chute with 70% ethanol. **DO NOT USE** 

© NYC OFFICE OF CHIEF MEDICAL EXAMINER

#### **MAGATTRACT DNA EXTRACTION FROM BLOODSTAINS AND EXEMPLARS**

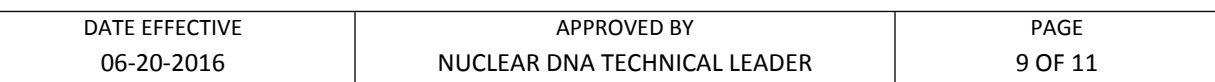

#### **SPRAY BOTTLES.**

- 6. Replace tips on the instrument that were used during run. There are three racks, and all racks should be full. Ensure that the pipette tips are correctly seated in the rack and flush with the robotic platform.
- 7. Click "Next".
- 8. When prompted, "Do you want to perform a UV sterilization of the worktable?", click "Yes".
- 9. Select 1 Hour for the time of "UV sterilization" then click "yes" to close the software upon completion. **THE UV STERILIZATION MUST BE PERFORMED FOR AT**  LEAST 15 MINUTES BETWEEN RUNS. The UV light can be manually turned off.
- 10. Store the extracts at 2 to 8°C or frozen.
- 11. In the LIMS system, navigate to the Data Entry page, assign the samples to a storage unit (cryobox), and import instrument data.
- 12. As needed, pipette aliquots of neat and/or diluted extract into microcentrifuge tubes for real-time PCR analysis to determine human DNA concentration (refer to Section 4 of the STR manual). The "Next".<br>
When prompted, "Do you want to perform a UV sterilization of the way<br>
Yes".<br>
RECTIFIC THE UV STERILIZATION MUST BE PERFOR<br>
EAST 15 MINUTES BETWEEN RUNS. The UV light can be manual<br>
tore the extracts at 2 to 8°

### 13. **COMPLETE THE M48 USAGE LOG WITH THE PURPOSE, PROGRAM, PLATE, AND ANY COMMENTS ARISING FROM THE RUN.**

#### **MAGATTRACT DNA EXTRACTION FROM BLOODSTAINS AND EXEMPLARS**

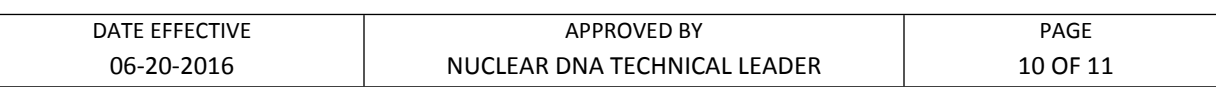

### **H. BioRobot M48 Platform Diagram**

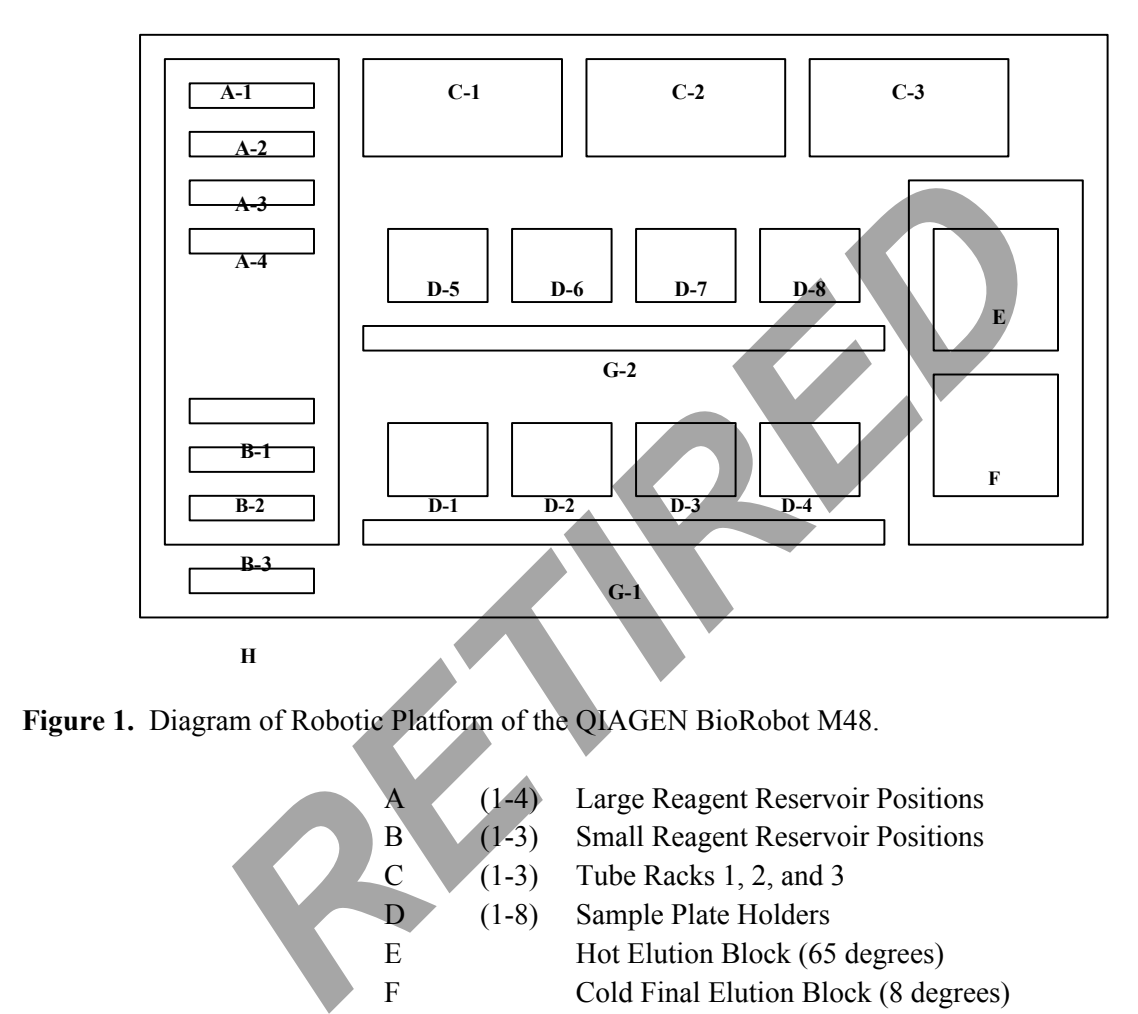

**Figure 1.** Diagram of Robotic Platform of the QIAGEN BioRobot M48.

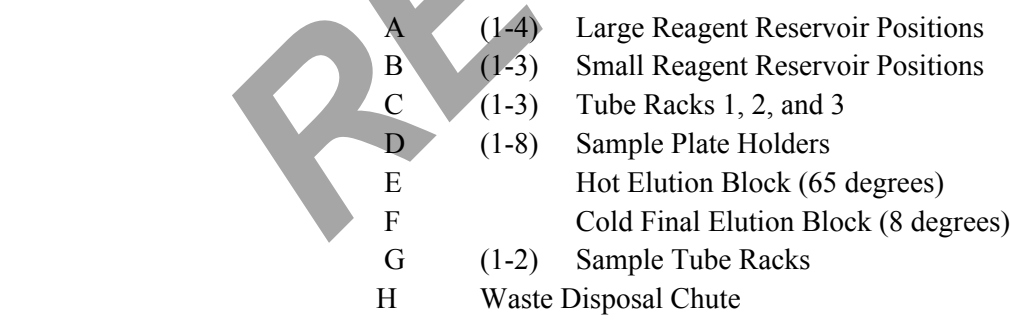

### **MAGATTRACT DNA EXTRACTION FROM BLOODSTAINS AND EXEMPLARS**

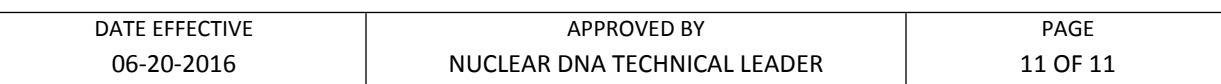

### **I. Troubleshooting**

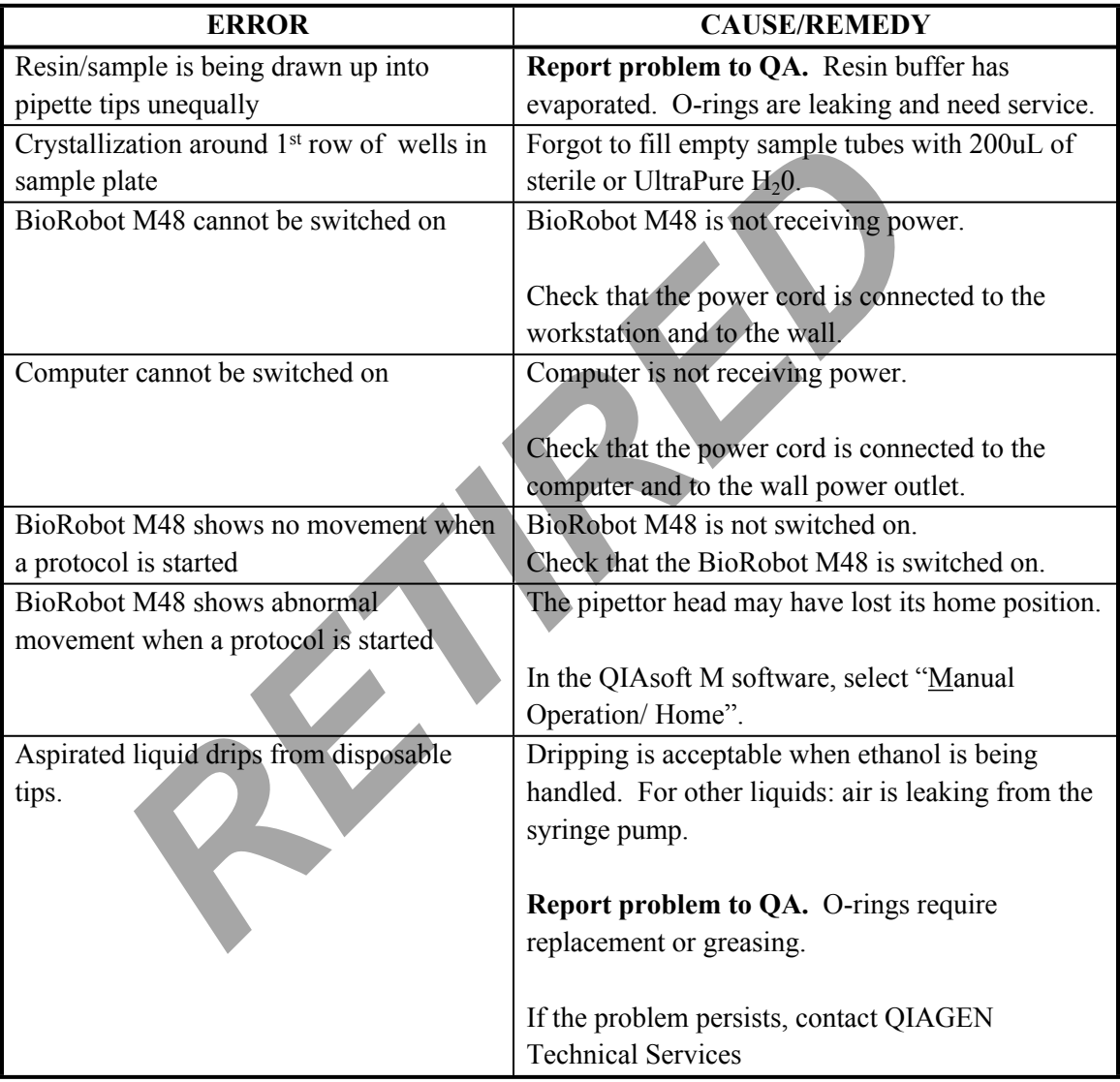